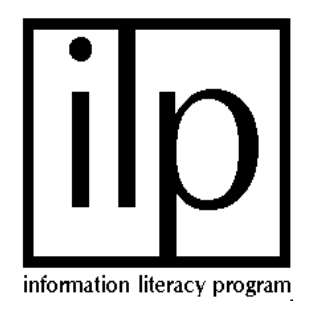

Keeping up with the most relevant publications in your field is made simpler by features of some of the electronic resources available to the UofL community. Ebsco, Proquest, CSA, Web of Science, Ovid Technologies, ScienceDirect and others offer simple ways to run, on a regular basis, searches designed to retrieve citations for the papers you need to see ASAP.

Each system makes it easy to print, email, or download citations into bibliographic management software like EndNote, ProCite or Reference Manager. All provide help within the system, both for creating and saving your search. Ekstrom Reference Librarians will be happy to help. Call 852-6747 or go to <http://library.louisville.edu/forms/reference/question.htm>

#### **Note:**

This is just a selection of databases that U of L subscribes to that offer this service. Many others have this feature. See the help pages provided in each database for additional assistance.

#### **Ebsco**

Ebsco allows you to save, retrieve and reuse searches by setting up a personal account. You may also create an alert for searches that you have conducted.

- From the Library's home page<http://library.louisville.edu/> click on All Databases A-Z, located under "Articles" in the center of the screen. Click on the letter "E" and scroll down to Ebsco.
- Run your search from the Advanced Search page of the Ebsco search screen.
- On the results page, click on the Search History/Alerts tab. Click on the Save Searches/Alerts link and a screen will appear that will allow you to sign in or set up a personal account if you don't already have one (click on "I'm a new user") and follow the instructions.
- To save the search as an alert, click *Alert*. The Save/Alert Screen will appear.
- Follow the instructions to customize your alert and click Save.
- For additional information, use the help system within Ebsco.

## **ProQuest**

ProQuest allows you to create an alert for a search that you have just run and receive an email notification of new search results, or you can create an alert for a publication, and receive an email notification of new issues published.

- From the Library's home page<http://library.louisville.edu/> click on All Databases A-Z, located under "Articles" in the center of the screen. Click on the letter "P" and scroll down to ProQuest.
- Run the desired search from either the Basic or the Advanced page of the ProQuest search screen.
- On the results page, click Set Up Alert. You will see the Set up Your Search Alert page.
- Complete the required information and click Save.
- You will see a confirmation page, summarizing your information. If the information is correct, click Done. Otherwise, you can click Delete this Alert to remove it.

## **CSA ILLUMINA**

**CSA** allows you to set up Auto Alerts from any of their available databases. Saved alerts will be used to automatically search your selected databases for new content every week. A **Personal Login** will be necessary.

To set up an alert

- Run a search strategy in your selected database.
- Click Search History.
- Choose a search strategy that you wish to save as an alert and click *Save as Alert*.
- Enter your e-mail address and password, click *Continue*. If you are a new user to the *Alerts* feature then click New User? Create a personal profile.
- Follow the instructions to customize how you want your results e-mailed.
- Click Save as Alert.

# **OVID**

**Ovid Auto Alerts** from Medline, CINAHL, HealthStar, and PsychINFO

- An Ovid **Personal Account** is necessary to receive this service.
- From the Library's home page<http://library.louisville.edu/> click on All Databases A-Z, located under "Articles" in the center of the screen. Click on the letter "O" and scroll down to Ovid
- To create an account: Open Ovid—Click on *Personal Account* (left edge under Search History box). Click Create a New Personal Account.
- Create a search
- Click on Save Search History.
- Select Save as an Auto Alert (SDI) Service; complete form. Results can be sent to multiple email addresses.
- Searches can also be saved temporarily (1 week) or permanently, but automatic updates will not be sent with these choices.

## **Web of Science**

- From the Library's home page<http://library.louisville.edu/> click on All Databases A-Z, located under "Articles" in the center of the screen. Click on the letter "W" and scroll down to Web of Science
- Click on **ENDERAL SEARCH**, Enter the search. Use Boolean operators (AND, OR, NOT), nesting, or truncation (\* is the truncation symbol) to create your search. Items in separate categories will be "ANDed" together (i.e., both concepts must be present in each record retrieved). Click on **SEARCH**

- **EXAGUARDER CON ADVANCED**<br>Click on **SAVE HISTORY** at the top of the screen. Your search will appear. Click on **SAVE HISTORY**
- •
- Register for the service (click on Register at the top of the blue box). Under Local Save click SAVE... . Your computer will prompt you to name the file and select a directory.
- To run the search, go to the Web of Sciences home page and click on  $\Box$  Deen save bearch  $\Box$  Under Open from Your Workstation, click on Browse... and find your saved search. Click on **PREN** then  $\sqrt{\frac{RUN}{M}}$
- •
- Select the database(s) and timespan you wish your search run against, then click **CONTINUE**>>
- Search History and number of results are displayed.
- **CITED REFERENCE SEARCH** can also be saved and run. From the Full Record of the cited search, select **CREATE CITATION ALERT** to receive e-mail alerts on future citations to this record. Registration is

required.

# **ContentsDirect from Elsevier Science**

ContentsDirect is a free e-mail alerting service which delivers directly to your desktop: Journal Tables of Contents and abstracts for Elsevier Science journals and Book Tables of Contents for forthcoming Elsevier Science books. In addition, ContentsDirect provides links to full text of journal content because UofL Libraries also subscribe to ScienceDirect

All articles listed in the ContentsDirect email alerts, link directly to the article's abstract and full text in ScienceDirect. Please note in order to view full text UofL must have an institutional subscription to the journal via ScienceDirect or you may buy the article via Pay per View

Go to [www.contentsdirect.elsevier.com/](http://www.contentsdirect.elsevier.com/)

- Click Enter Contents Direct.
- First time users must register. User id is the email address you enter. Choose your own password.
- You may browse by subject area for book interests and journal titles. Click **[view journals]** next to your category of interest. Select the journal(s) you want to add to your alerts and click  $(\sqrt{2} + \sqrt{2})$

## **ScienceDirect**

ScienceDirect provides subscribers with online access to the full text of more than 1,800 journals, representing more than 4 million full text articles published by Elsevier.

- Go to [www.sciencedirect.com/science/alerts](http://www.sciencedirect.com/science/alerts)
- Registration required. You will receive email confirmation of your user name, but you will have to remember your password.
- Search Alerts**—**run a search and then click the Save as Search Alert link from the Results list.

•

• *Volume Issue Alerts*—notifies you by e-mail when a new issue of a particular journal or a new volume of a particular book series becomes available on ScienceDirect.

- Click on [Select the journals/book series](http://www.sciencedirect.com/science?_ob=UserSubscriptionURL&_method=newIssueNotify&_returnPage=Alerts&_acct=C000011238&_version=1&_urlVersion=1&_userid=1184084&md5=1a4920f63e55f0945edaaec331907233) to see the list of available titles.  $\Box$  means UofL subscribes to that journal,  $\Box$  means UofL does not subscribe to this journal and  $\Box$  means it is available on a complementary basis.
- Citation Alerts—notify you by email when new articles added to ScienceDirect cite the article you selected.

To create a citation alert: find an article of interest by running a search or browsing a journal issue or book series volume. While viewing the article click the Save as Citation Alert link. Name the alert and click **Save Alert >** 

## **SARA and OPAL**

SARA, Scholarly Articles Research Alerting, is a service designed to deliver by email, tables of contents for any issue of Carfax, CRC Press, Frank Cass, Parthenon, Psychology Press, Routledge, Spon Press or Taylor & Francis journals. **OPAL Journals** delivers tables of contents by email for any of the Taylor & Francis Group Behaviorial Science Journals. Both services are completely free of charge. You can select to receive alerts by keyword, title, sub-category or \*main category.

- Go to [http://www.tandf.co.uk/journals/alerting.asp](http://www.tandfco.uk/sara)
- Click on **SARA** or **OPAL**
- Click on How to Register.

# **Ullrich's Periodical Directory**

Ulrich's contains current information for over 172,000 serials published throughout the world.

- Go to<http://www.ulrichsweb.com/ulrichsweb/>.
- Enter title of interest in *Quick Search box*. Choose Title (exact) or Title (keyword).
- Click Submit.
- Click on appropriate title. If  $\sqrt{10}$  appears, a table of contents delivery service is available for that journal.
- Register for service at top of screen.

## **Specific Journals**

- Most journals have free email alerting services that deliver journal tables of contents.
- URL for the journal is listed near the bottom of the journal information page in Ullrich's. Click on it to go to the journal's web site.
- The Medical College of Ohio maintains a website of *Instructions to Authors in the Health Sciences* [http://www.mco.edu/lib/instr/libinsta.html.](http://www.mco.edu/lib/instr/libinsta.html) This is a quick and easy source of URLs for health sciences journals.
- Google the title at [http://google.com.](http://google.com/)

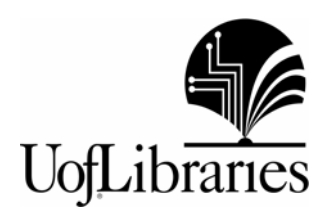